# RDMO MR Schnellstartanleitung für Nutzer\*innen

Servicezentrum digital gestützte Forschung

## Inhalt

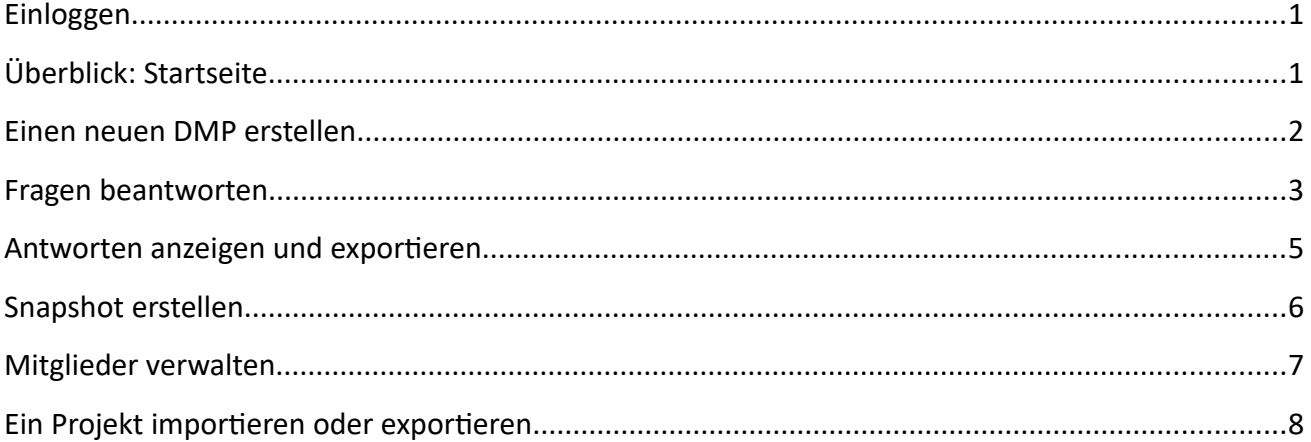

### <span id="page-1-1"></span>Einloggen

Bei RDMO MR können Sie sich rechts mit Ihrem Uni-Account anmelden.

### <span id="page-1-0"></span>Überblick: Startseite

Nach dem Login landen Sie auf Ihrer Startseite, die Ihnen folgenden Überblick verschafft:

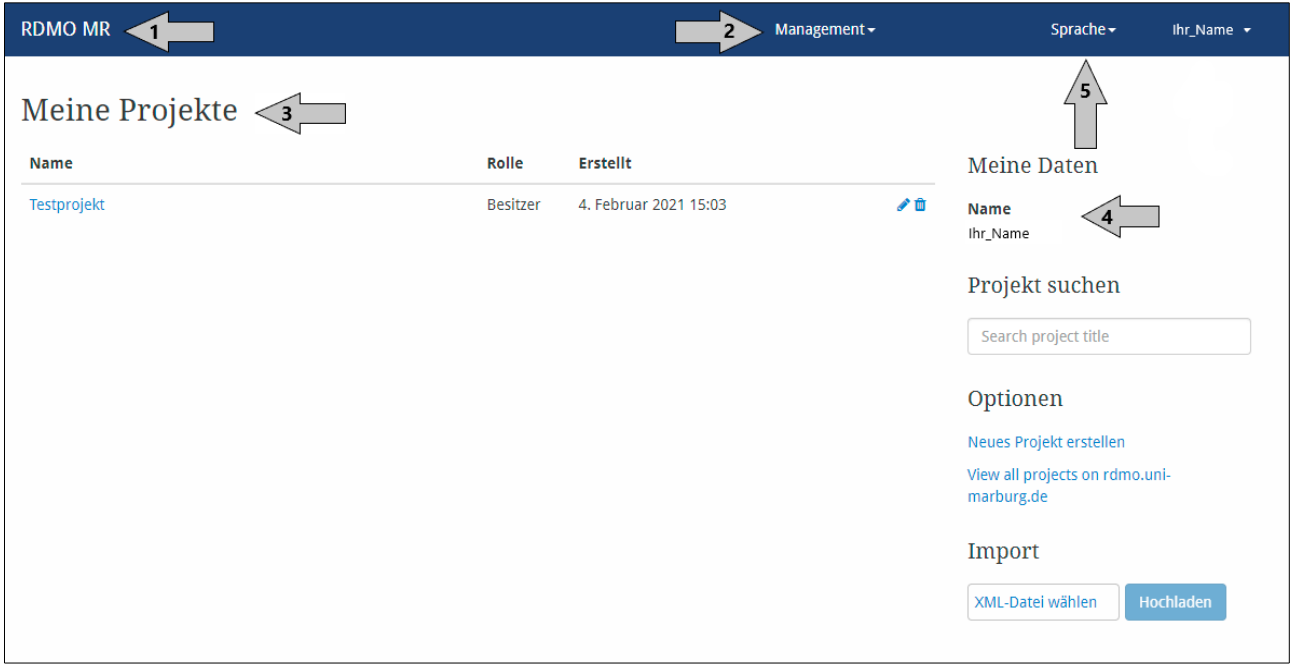

- 1. Durch Anklicken des RDMO MR-Buttons gelangen Sie immer zu dieser Startseite.
- 2. Wenn Sie über die notwendigen Rechte verfügen, dann können Sie durch das Management-Menü Fragenkataloge und deren zugrundeliegende Domain ändern. Dies ist jedoch nicht notwendig, um einen Managementplan zu erstellen.
- 3. Unter "Meine Projekte" finden Sie alle Datenmanagementpläne, die Sie selbst angelegt haben oder denen Sie hinzugefügt worden sind. Außerdem wird angezeigt, wann das Projekt erstellt wurde und welche Rolle Sie innerhalb des Projektes haben. Zu Beginn wird diese Übersicht leer sein. Sie können hier mithilfe der Icons rechts in der jeweiligen Zeile die Pläne bearbeiten oder löschen. Allerdings kann der Löschvorgang nicht rückgängig gemacht werden!
- 4. Unter "Meine Daten" werden Ihr vollständiger Name und, falls freigeschaltet, Ihre ORCID-ID angezeigt. Ferner sind dort Ihre Gruppen angezeigt.
- 5. Oben rechts können Sie die Sprache auswählen (derzeit Deutsch und Englisch). Zudem wird Ihr Name angezeigt und durch das Klicken auf den kleinen Pfeil öffnet sich ein Menü, mit dessen Hilfe Sie mehr über RDMO erfahren können, Ihr Profil ändern können oder sich ausloggen können.

#### <span id="page-2-0"></span>Einen neuen DMP erstellen

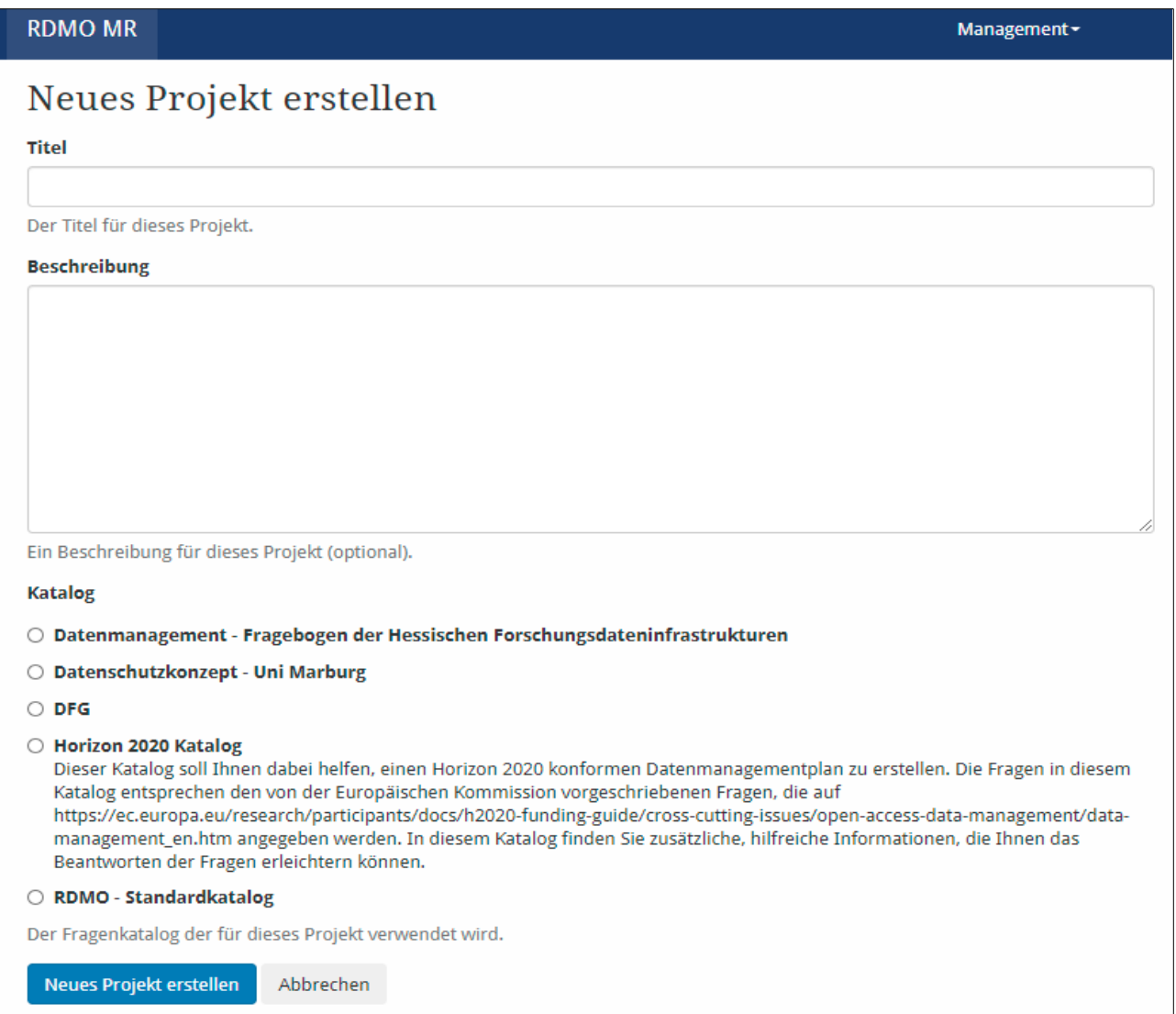

Auf der Startseite finden Sie rechts unter Optionen die Möglichkeit: "Neues Projekt erstellen". Dadurch erstellen Sie einen neuen Datenmanagementplan. Folgende Informationen können Sie dann in die Maske eingeben:

- *Titel*: Geben Sie dem neuen Plan einen bezeichnenden Namen.
- *Beschreibung*: Geben Sie gegebenenfalls eine Beschreibung für ihren Plan an, um dessen Zweck zu beschreiben.
- *Katalog*: Wählen Sie aus den vorliegenden Fragenkatalogen den für Sie passenden aus. Sie können den zugeordneten Katalog später auch ändern.

### <span id="page-3-0"></span>Fragen beantworten

Öffnen Sie auf der Startseite das gewünschte Projekt. Wählen Sie im rechten Menü die Option "Fragen beantworten"

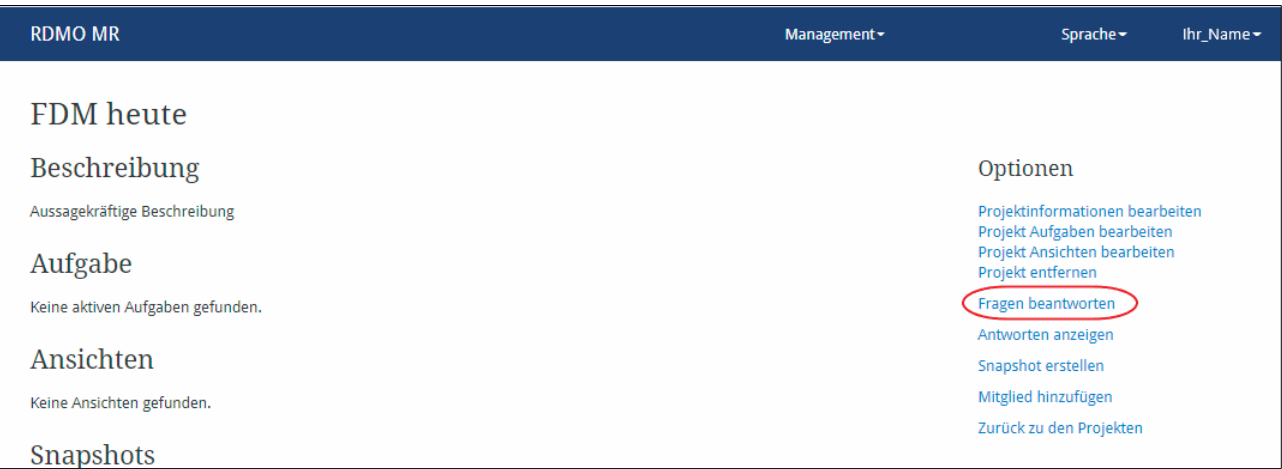

Das Interview startet. Sie können jede Frage, auf die Sie zum entsprechenden Zeitpunkt noch keine Antwort haben, oder die im Allgemeinen für Ihr Forschungsvorhaben irrelevant erscheint, überspringen und ggf. zu einem späteren Zeitpunkt beantworten. Die Übersicht am rechten Rand ermöglicht die schnelle Navigation zwischen den Themen.

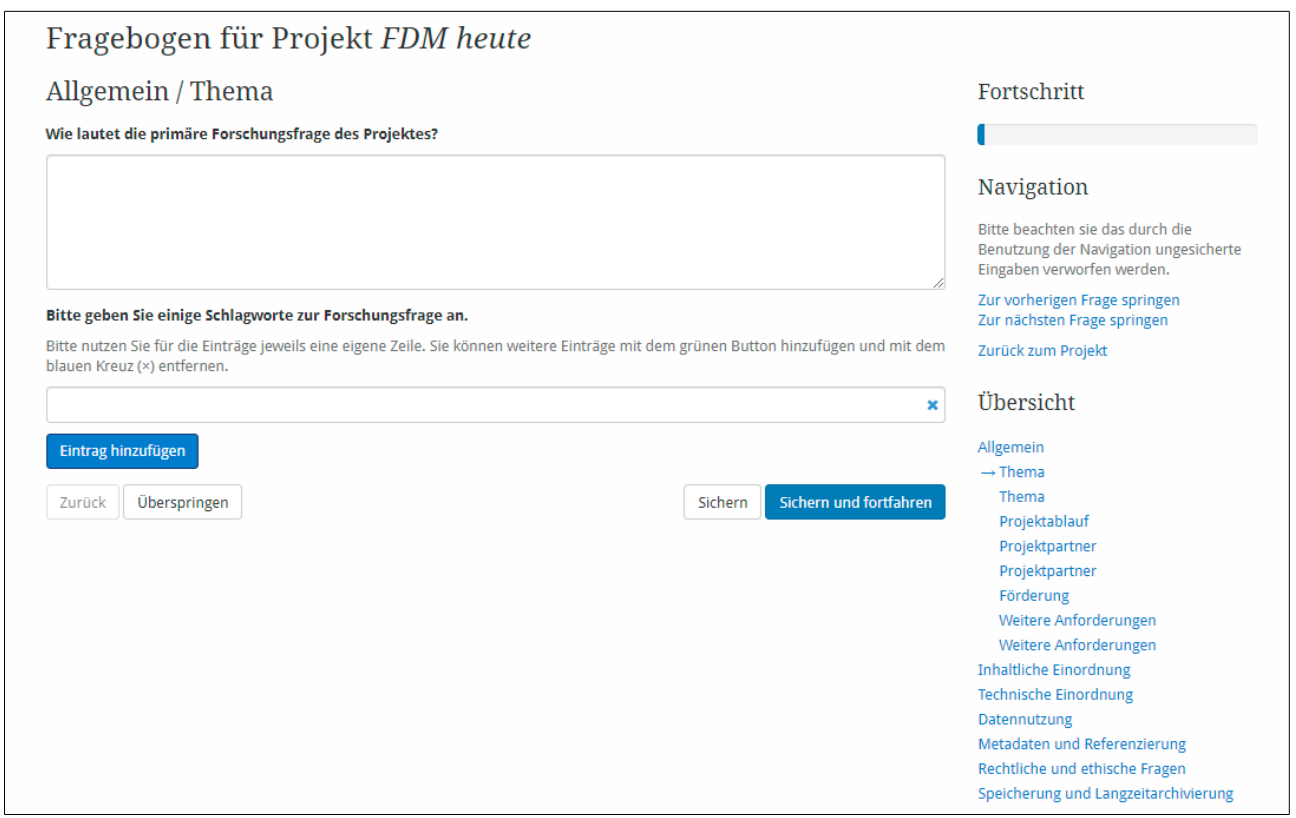

Viele Fragen können als Freitext beantwortet werden. Das Textfeld kann bei ausführlichen Antworten vergrößert werden, indem unten rechts in der Ecke auf das Dreieck geklickt und das Feld entsprechend größer gezogen wird.

In dem Bild oben wird beispielsweise nach Schlagwörtern gefragt. Durch das Anklicken der Schaltfläche "Schlagwort hinzufügen" kann dann jeweils eine weitere Antwort eingegeben werden. (Bei dem generischen RDMO-Fragenkatalog ist kein kontrolliertes Vokabular für die Schlagwörter hinterlegt.)

Am Ende einer Seite mit Fragen sehen Sie folgende Schaltflächen:

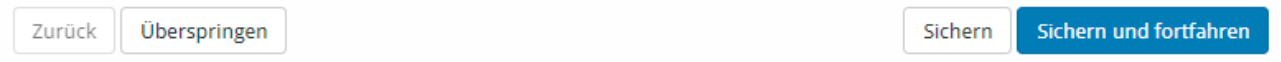

- *Zurück*: Führt Sie zurück zu den Fragen der vorherigen Seite.
- *Überspringen*: Sie können die Fragen dieser Seite überspringen und später beantworten.
- *Sichern*: Speichert ihre Eintragungen und Sie verbleiben auf der Seite.
- *Sichern und fortfahren*: Speichert ihre Eintragungen und Sie werden auf die nächste Seite mit Fragen weitergeleitet.

#### <span id="page-5-0"></span>Antworten anzeigen und exportieren

Sobald Sie alle Fragenseiten bearbeitet haben, erscheint Folgendes:

# Fragebogen für Projekt FDM heute

Vielen Dank für das Beantworten der Fragen.

Antworten anzeigen

Zurück zum Projekt

Hier können Sie sich die Antworten anzeigen lassen. Wenn Sie "Zurück zum Projekt" gehen, haben Sie rechts unter "Optionen" auch die Möglichkeit sich die Antworten anzeigen zu lassen.

Es werden nun wie in folgendem Screenshot zu sehen, die von Ihnen beantworteten Fragen angezeigt. Am rechten Rand unter Export haben Sie die Möglichkeit ihre eingegebenen Informationen in folgenden Formaten zu exportieren: PDF, Rich Text Format, Microsoft Office, HTML, Markdown, mediawiki und LaTeX.

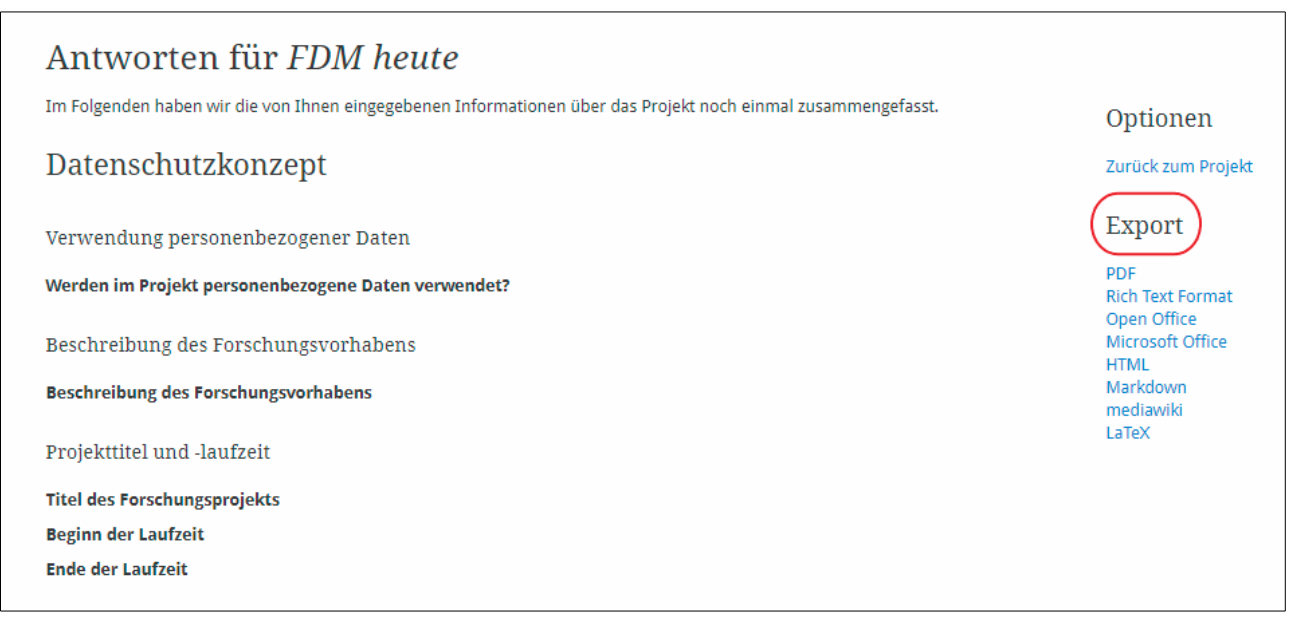

#### <span id="page-6-0"></span>Snapshot erstellen

Öffnen Sie auf der Startseite das gewünschte Projekt.

Wählen Sie im rechten Menü die Option "Snapshot erstellen".

Geben Sie einen Namen und ggf. eine Beschreibung ein.

Auf der Projektseite finden Sie anschließend eine Übersicht der erstellten Snapshots inkl. Erstellungsdatum.

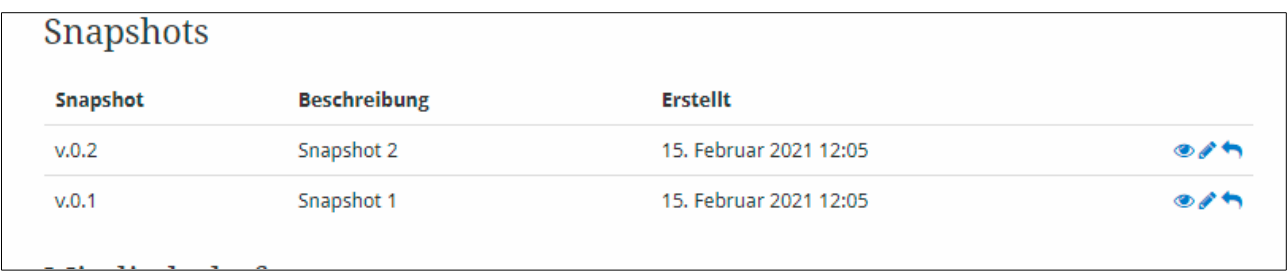

Klicken Sie auf das Icon "Auge" neben dem gewünschten Snapshot, um die Antworten zur Zeit des Snapshots anzuzeigen.

Auf der folgenden Seite können Sie rechts im Menü zwischen Snapshots umschalten.

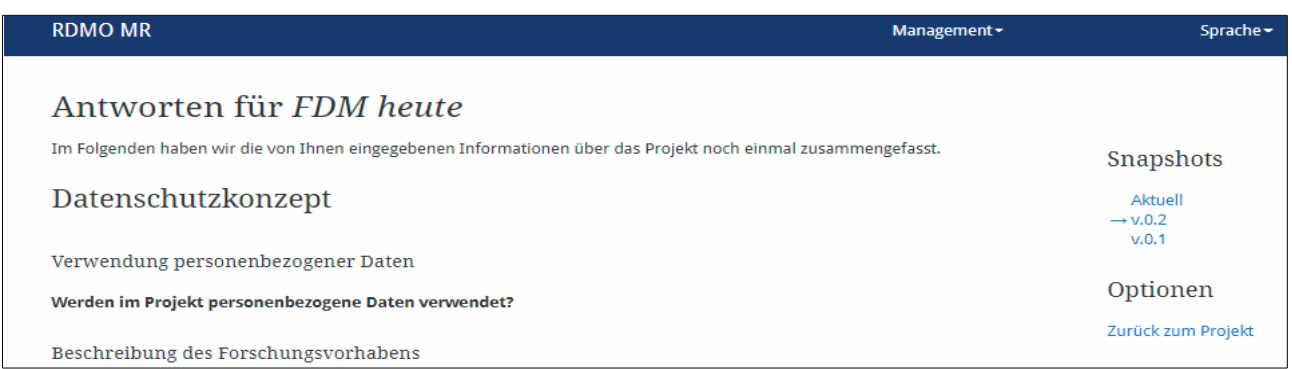

Um wieder zur Projektseite zu gelangen, klicken Sie "Zurück zum Projekt". Dort können Sie über das Icon "Bearbeiten" den Snapshot-Titel und die Beschreibung ändern. Mit dem Icon "Zurück" in den Bearbeitungsoptionen kann ein Snapshot wiederhergestellt werden.

#### **! Achtung: Wird ein Snapshot wiederhergestellt, gehen alle bisherigen Änderungen verloren.**

### <span id="page-7-0"></span>Mitglieder verwalten

Öffnen Sie auf der Startseite das gewünschte Projekt.

Wählen Sie im Menü rechts die Option "Mitglied hinzufügen".

Geben Sie auf der folgenden Seite die E-Mail-Adresse ein und wählen Sie die Rolle.

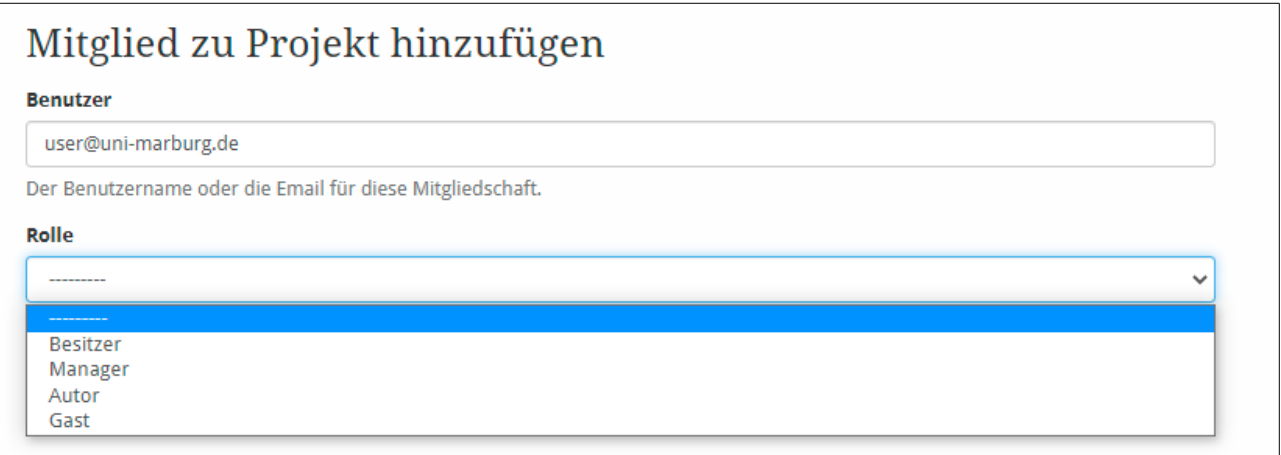

*Gast:* Alle Antworten werden im Lesemodus angezeigt

*Autor\*in:* Können Fragen beantworten und Antworten ändern.

*Manager\*in:* Können sämtliche Einstellungen im Projekt vornehmen, Mitglieder hinzufügen und Snapshots erstellen

*Besitzer\*in:* Haben die gleichen Rechte wie Sie.

Die Mitglieder werden ganz unten auf der Projektseite angezeigt und können auch bearbeitet (ihnen kann eine neue Rolle zugewiesen werden) oder wieder entfernt werden.

### <span id="page-8-0"></span>Ein Projekt importieren oder exportieren

Sie können Ihre RDMO MR Projekte jederzeit importieren oder exportieren, um ein lokales Backup anzulegen oder auch, um es in anderen Instanzen von RDMO zu nutzen.

#### **Ein Projekt exportieren**

Öffnen Sie auf der Startseite das gewünschte Projekt. Wählen Sie im Menü rechts unter Export die Option "XML". Speichern Sie die XML-Datei in einem Verzeichnis Ihrer Wahl.

#### **Ein Projekt importieren**

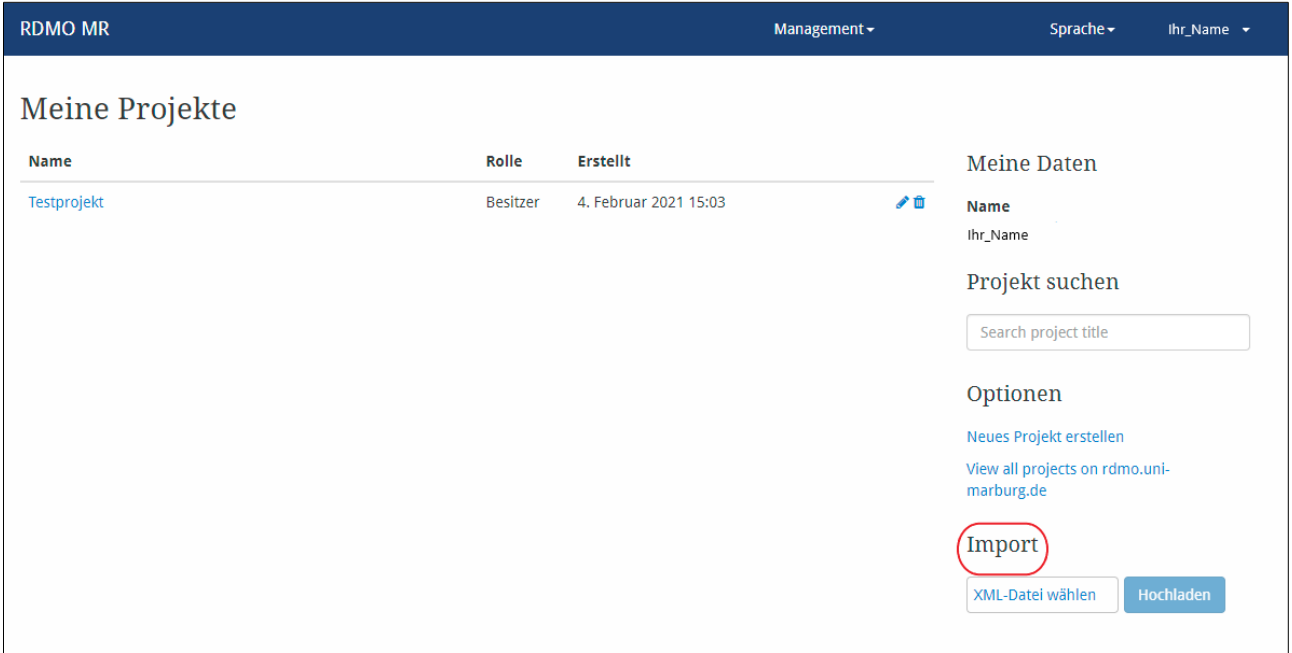

Gehen Sie zur RDMO MR-Startseite.

Im Menü rechts finden Sie die Option "Import". Klicken Sie auf "XML-Datei wählen und öffnen Sie die gewünschte XML-Datei.

Klicken Sie anschließend auf den Button "Hochladen", um Ihr Projekt zu importieren.

#### **! Projekte mit gleichem Namen werden beim Import nicht ersetzt, stattdessen wird ein neues Projekt erstellt.**

#### **Import von Projekten aus anderen RDMO-Instanzen**

Beim Import von Projekten aus anderen RDMO-Instanzen werden nur die Antworten und nicht die Kataloge übertragen, d.h. es werden lediglich die Fragen bzw. Antworten berücksichtigt, die in beiden Umgebungen übereinstimmend vorhanden sind.